# Afdruk samenvoegen

# Voor je begint...

Afdruk samenvoegen wordt gebruikt om een document te maken die de informatie haalt uit een tabel. Je hebt drie bestanden nodig:

### Hoofddocument

Bijvoorbeeld een brief die je verstuurt naar verschillende leden met daarin een hoofding en de inhoud. Dit blijft voor ieder lid hetzelfde.

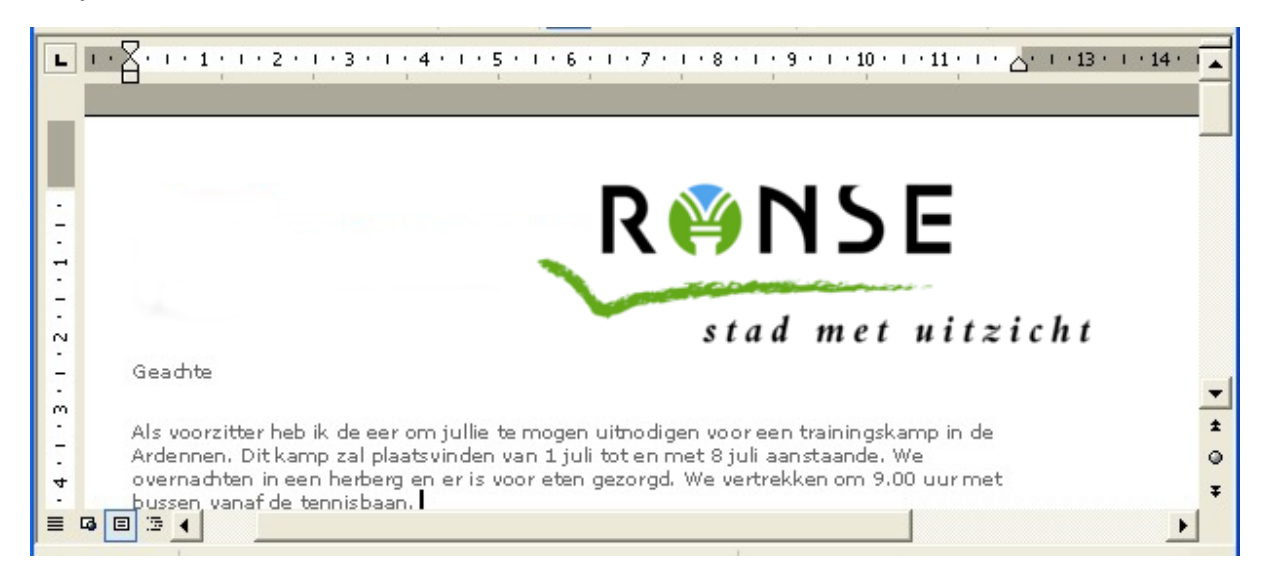

## Gegevensbestand

Het bestand dat de gegevens bevat die in een document moeten worden samengevoegd. Bijvoorbeeld de lijst met namen en adressen die je wilt gebruiken voor een mailing.

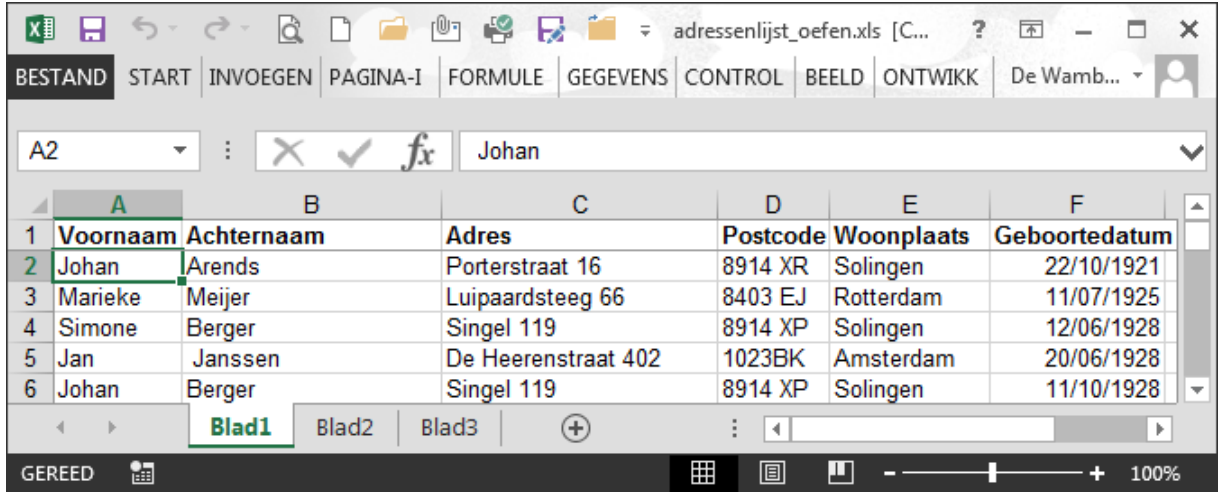

## Samengevoegd document

Dit is het document dat het resultaat is van het samenvoegen van het hoofddocument met het gegevensbestand. De enige informatie die wijzigt voor elk samengevoegd document zijn de gegevens die je haalt uit het gegevensbestand.

Bijvoorbeeld: Je hebt een brief met bovenaan het logo van stad Ronse, met daaronder Geachte en daaronder de inhoud van de brief. Om de brief te personaliseren kun je de *aanspreektitel* en de *naam* toevoegen na het woord "Geachte" van het lid. Die informatie haal je uit een eerder gemaakte tabel die al de gegevens van de leden bevat. Om de gegevens van deze twee documenten samen te voegen gebruik je dus de functie Afdruk samenvoegen.

## Wizard afdruk samenvoegen

## Wizard starten

- 1) Open Microsoft Word 2013.
- 2) Klik op het tabblad **VERZENDLIJSTEN** en ga naar **Afdruk samenvoegen starten**. Klik vervolgens op **Stapsgewijze wizard Afdruk samenvoegen…** Dit opent de Samenvoegen Wizard in het takenvenster (rechts).

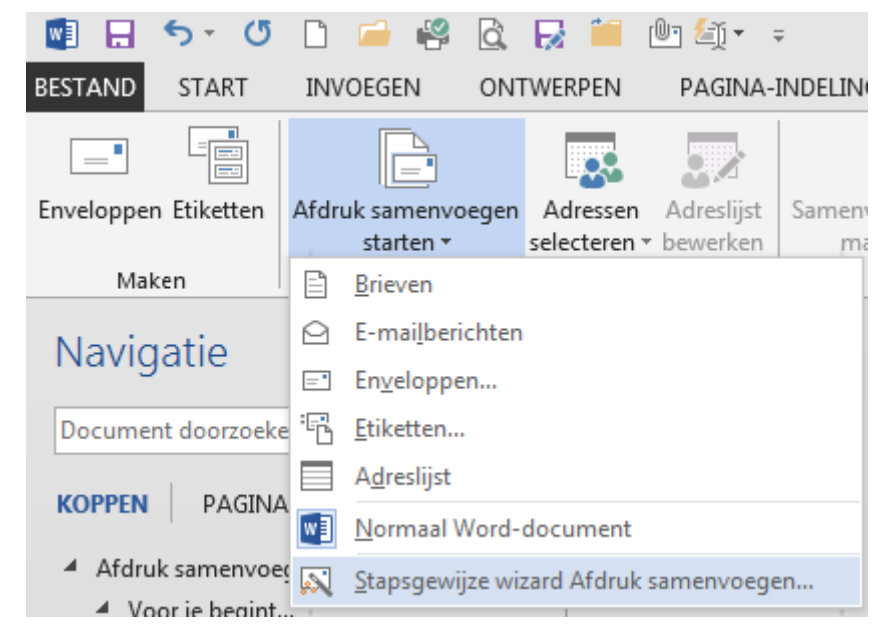

De wizard bestaat uit zes vensters. In elk venster beantwoord je een vraag en klik je op *Volgende* onderaan het takenvenster om naar de volgende stap te gaan. Herhaal die stap voor elk venster.

### Verschillende stappen overlopen

#### *Stap 1*

In het eerste venster (Stap 1 van 6) van de Wizard wordt er gevraagd met welk type van document je werkt. In dit voorbeeld gaan we brieven versturen naar leden dus kiezen we voor **Brieven** en klik je op **Volgende: Begindocument**.

#### *Stap 2*

In het tweede venster (Stap 2 van 6) wordt er gevraagd naar de opmaak van de brieven. Kies **Het huidige document gebruiken** als het hoofddocument al geopend is (in dit voorbeeld de brief), anders kies je **Bestaand document gebruiken** en selecteer je het document waarmee je wil werken.

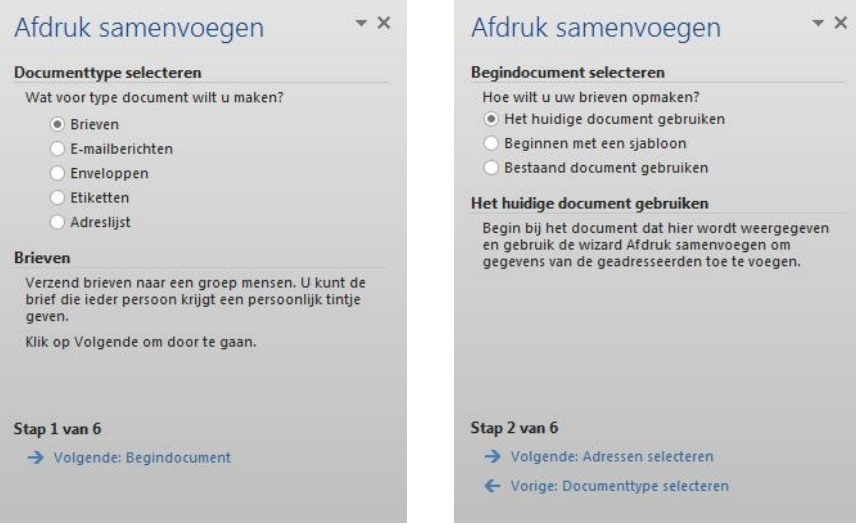

### *Stap 3*

In het derde venster (Stap 3 van 6) wordt er gevraagd om adressen te selecteren. Je kiest **Een bestaande lijst gebruiken** en je klikt op **Bladeren** om de tabel met gegevens te selecteren. (Je hebt de mogelijkheid om een tabel uit Word, Excel, of Access te gebruiken.)

- Selecteer je tabel (meestal excelbestand) en klik op **Open**.
- In het dialoogvenster kan je selecteren welke leden er op de brieven moeten komen. Aangezien we naar iedereen uit de tabel willen schrijven, klik je hier op **OK**. Om geen blanco's te hebben in je samengevoegd document, filter je op Achternaam en kies je **(Niet leeg)**.

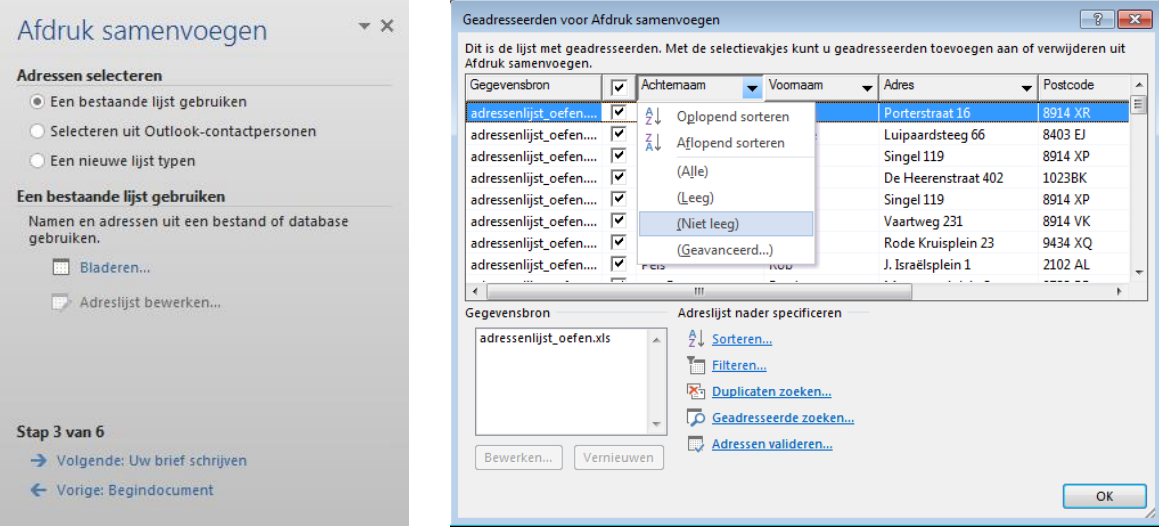

#### *Stap 4*

In het vierde venster (Stap 4 van 6) in het takenvenster klik je op **Meer items…**

- In het dialoogvenster "Samenvoegveld invoegen" selecteer je elk veld dat je wil invoegen en klik je op **Invoegen**.
- Klik nadien onder Stap 4 van 6 op **Volgende: Briefvoorbeeld**.

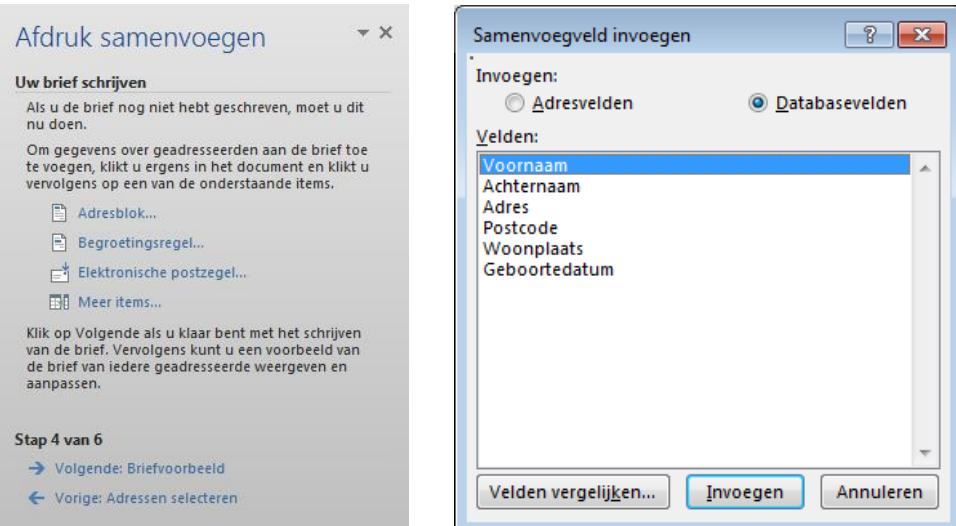

#### *Stap 5*

In Stap 5 van 6 krijg je een voorbeeld van de brief waarin de naam is ingevoegd van de eerste persoon uit de tabel. Door te klikken op de knoppen  $\sqrt{\frac{2}{1-x}}$  en  $\sqrt{\frac{2}{1-x}}$  in het takenvenster, kun je door de verschillende brieven (lees leden) navigeren.

Klik op onder Stap 5 van 6 op **Volgende: Samenvoeging voltooien**.

#### *Stap 6*

Stap 6 van 6: Klik op **Afdrukken...** als je de brieven meteen wil afdrukken of je kunt de documenten ook afzonderlijk gaan bewerken, klik dan op **Afzonderlijke brieven bewerken...**

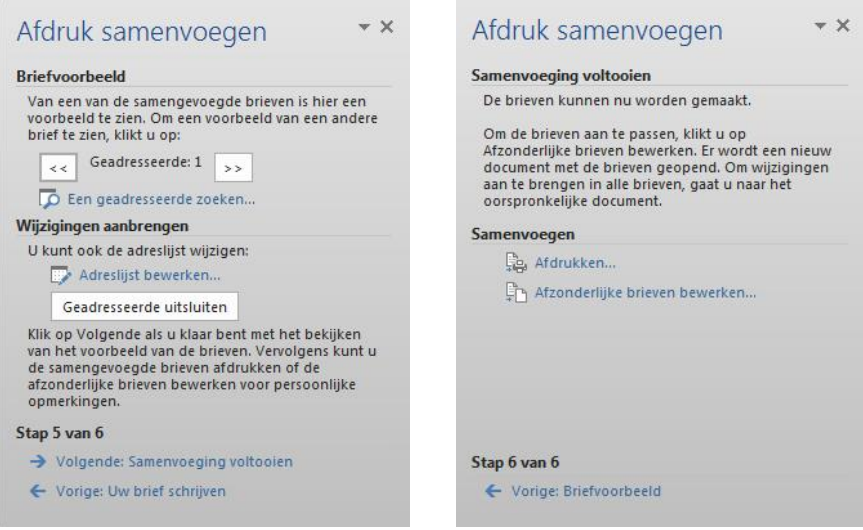